# MyPortal Guide for Parents

*Purpose of this tutorial is to provide step-by-step instructions to guide parents through important steps of the award process.* 

## Click the links below for step-by-step instructions.

<span id="page-0-0"></span>[Creating an account](#page-0-0) [Completing an application](#page-2-0) [Checking a student's eligibility](#page-5-0) status [Checking/Completing required actions](#page-8-0) [Selecting/Changing the active school](#page-10-0) [Reviewing messages from the Program](#page-11-0) [Updating your email address](#page-11-1)

## Creating an account

The first step of the application process is to create an account.

- 1. Got to **myportal.ncseaa.edu**
- 2. Click ["Create an Account.](https://myportal.ncseaa.edu/NC/StudentRegisterForLogin.aspx)"

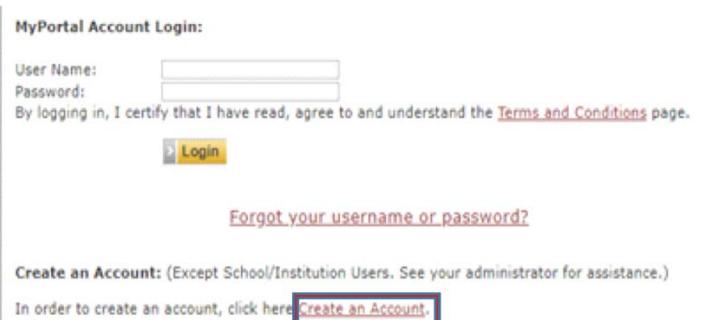

3. Complete the required fields and click the "Create Login" button to set up the user account

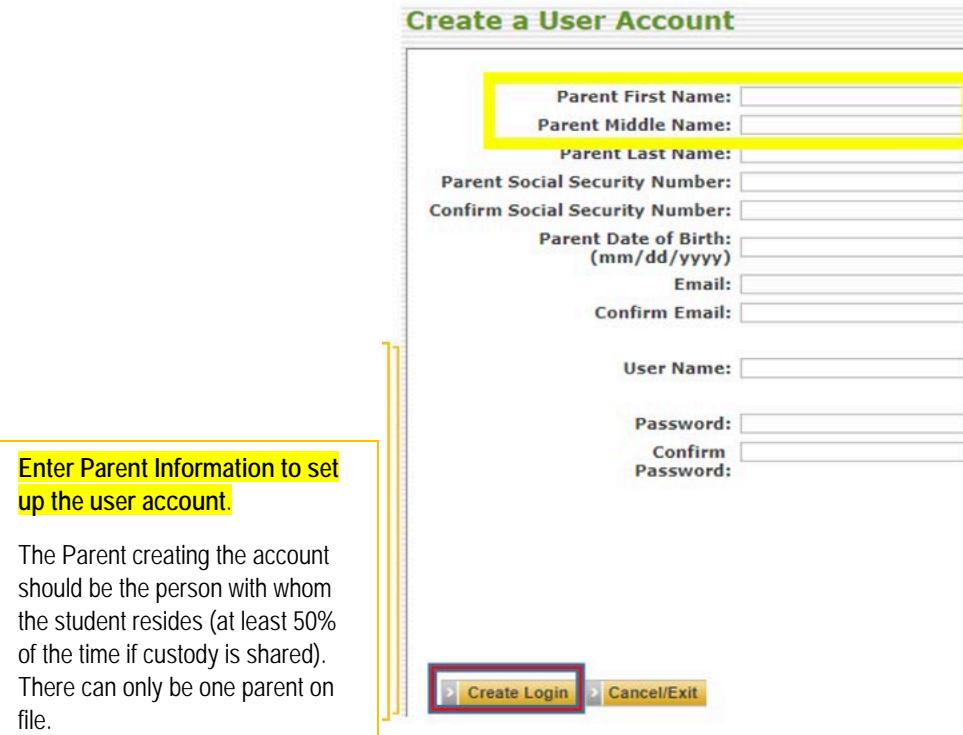

<span id="page-2-0"></span>4. You will receive an email with a link to activate your account

If you do not receive this email within 1-2 business days, please call the Program at 1-855-330-3955

#### Completing an application

Once you have created and activated your account, you can complete an application. If you have not created an account, see Creating an [Account](#page-0-0) Instructions.

1. Log onto you[r MyPortal account](https://myportal.ncseaa.edu/NC/login.aspx?ReturnUrl=%2fNC%2fint%2fFinAid%2findex.aspx)

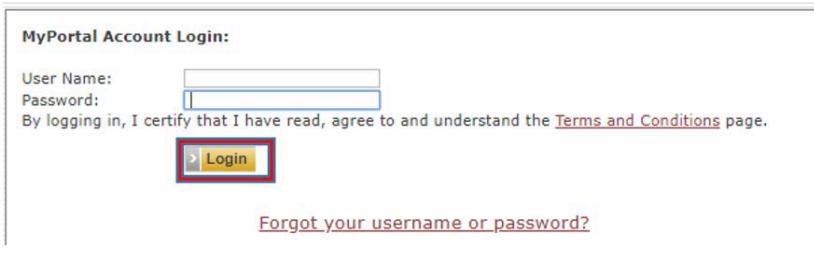

1. Go to the "Applications and Renewals" section

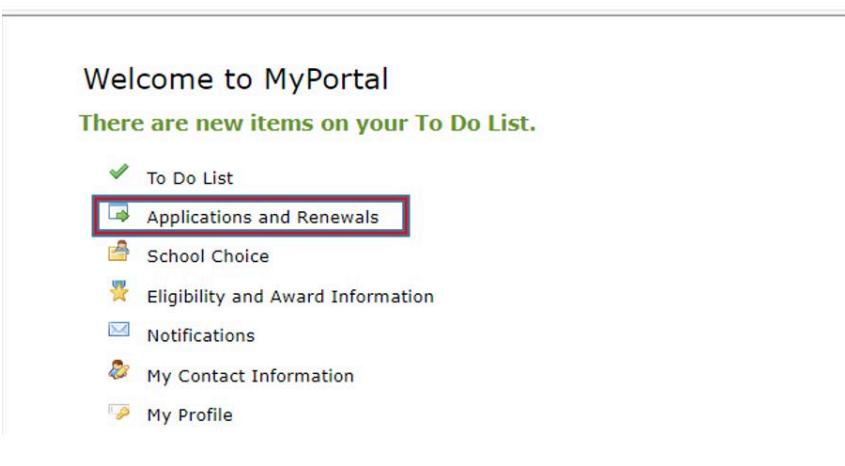

1. Click the "Add Student button" (bottom left corner of page)

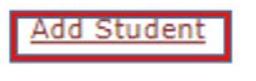

1. Complete the required fields and click "Add Student". Once the student has been added, you will be directed back to the "Apply Online" Section.

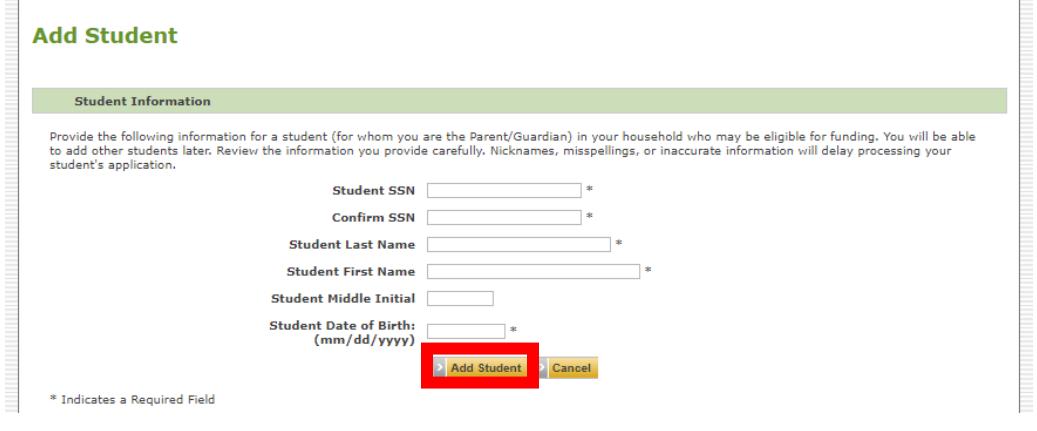

1. Locate the correct student account and under the "Action Items" column, click "Apply Online" next to the appropriate program

#### Apply Online/Check Application Status for 2020-2021

This section shows the status of any current new student applications you may have started or submitted.

If the application has been submitted, but there are Action Items remaining to complete, click the link.

If the application has been started, but not submitted, click the Finish Application link to complete and submit the application.

To apply for a student, click the Add Student link.

Once a student is added, click the Apply Online link to start the application.

#### Student: roshon r dandy

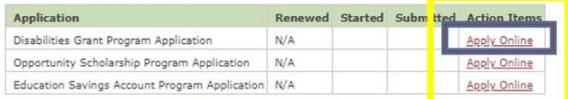

#### Student: darnell r dandy

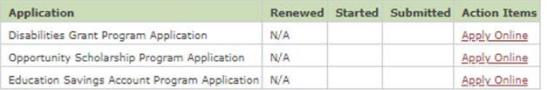

6. Review the program eligibility and award selection process information. Click the link at the bottom of the screen to start the application process.

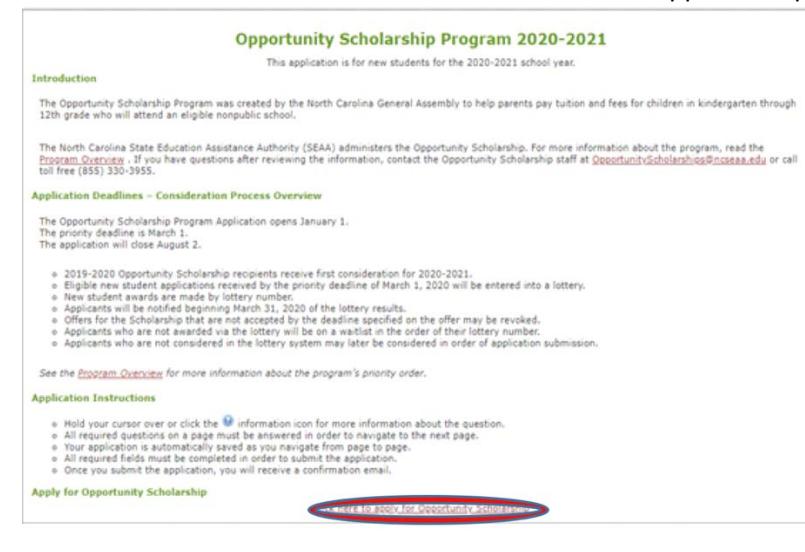

### 7. Complete the required fields on each page. Click "Submit" to submit your completed application.

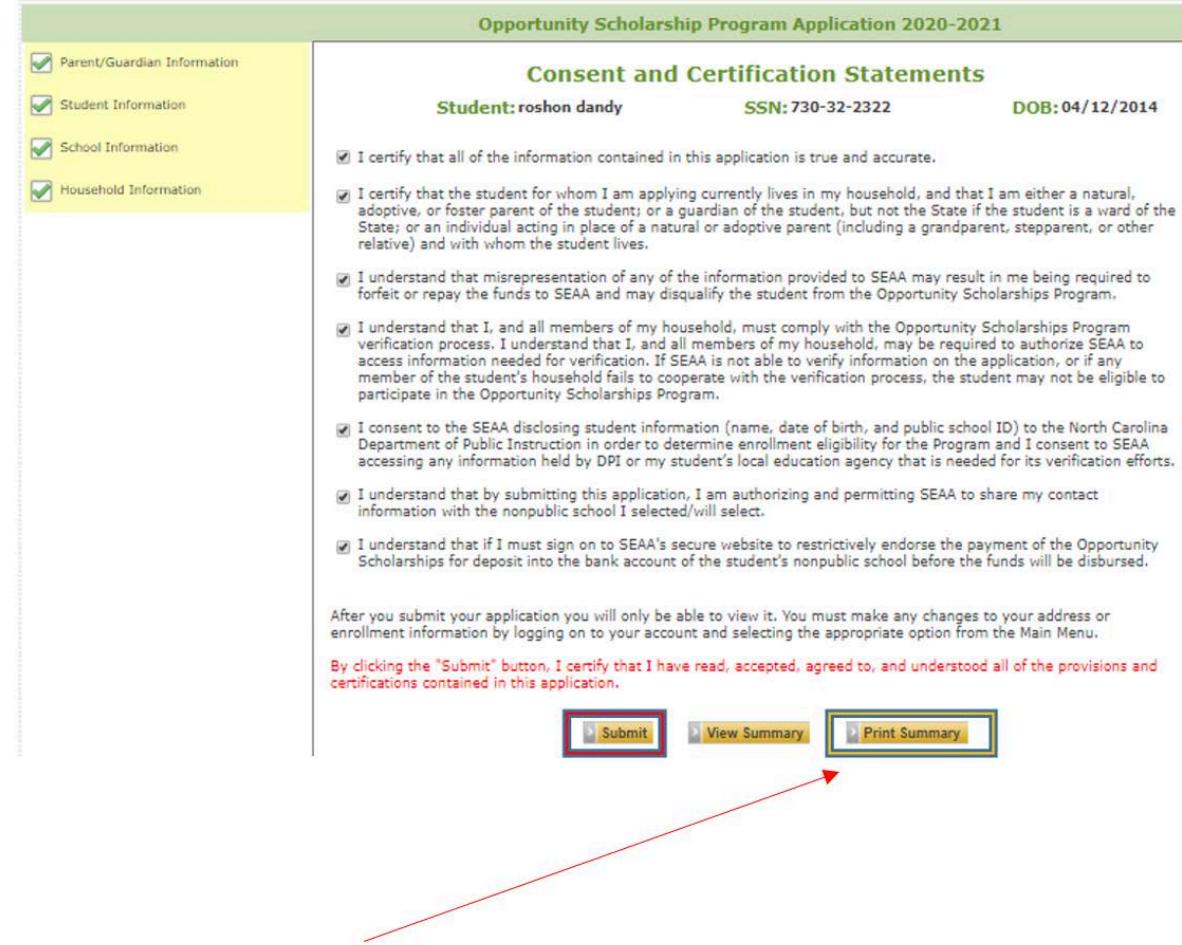

<span id="page-5-0"></span>Step 8: Download/Print a copy of your submission and check your student's application status

### Checking a student's eligibility status

Once the application is submitted, you can check your student's award status on your account.

- 1. Log onto you[r MyPortal account](https://myportal.ncseaa.edu/NC/login.aspx?ReturnUrl=%2fNC%2fint%2fFinAid%2findex.aspx)
- 3. Go to the "Eligibility and Award Information" section
- 3. Choose a student from the drop down

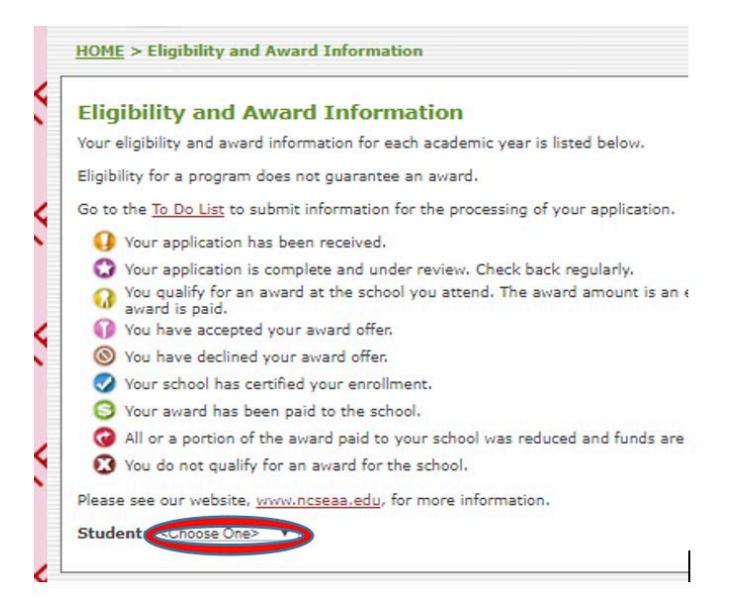

#### Step 4: Click on the icon in the "Status" column for details

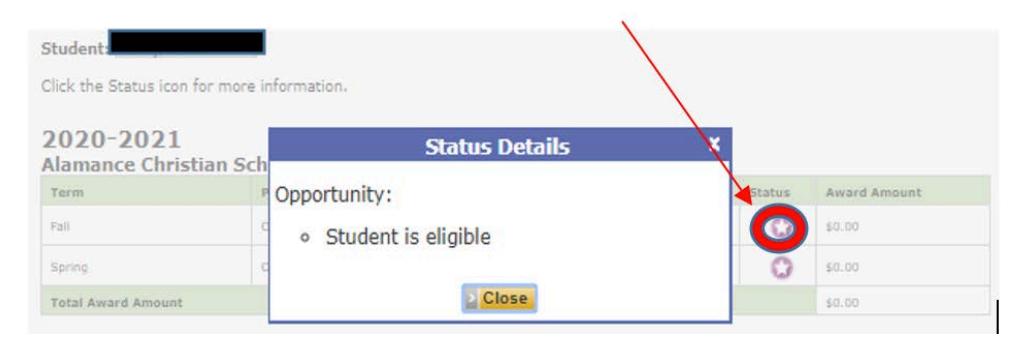

Note: A **C** status icon could mean additional documents are needed. Check your "To Do List" section to see if additional documents are needed. For instructions on navigating your "To Do List", see [Checking/Completing Required Actions.](#page-8-0)

#### Checking/Completing Required Actions

You can upload requested documents using the "To Do List" section of your MyPortal account.

- <span id="page-8-0"></span>1. Log onto you[r MyPortal account](https://myportal.ncseaa.edu/NC/login.aspx?ReturnUrl=%2fNC%2fint%2fFinAid%2findex.aspx)
- 2. Go to the "To Do List" section
- 3. Click on the upload link under the "Action Items" column

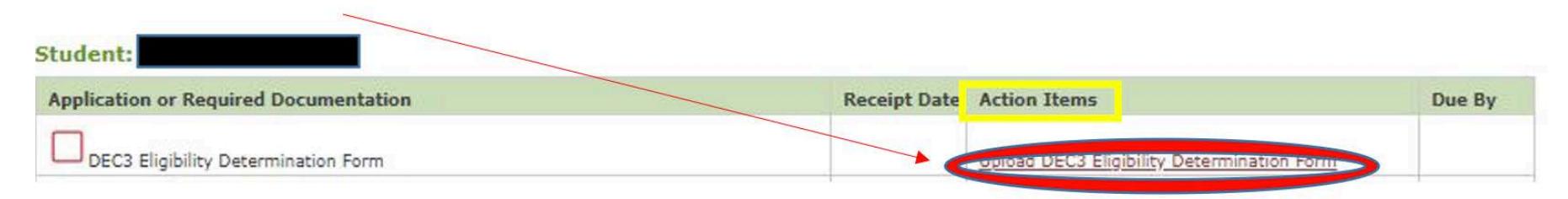

4. Click Choose File to search your computer and select a document.

MyPortal allows one document to be uploaded per application.

Before uploading, be sure all required pages are saved to one file.

The following file types are allowed: .pdf and .docx.<br>The maximum file size allowed is 10M.

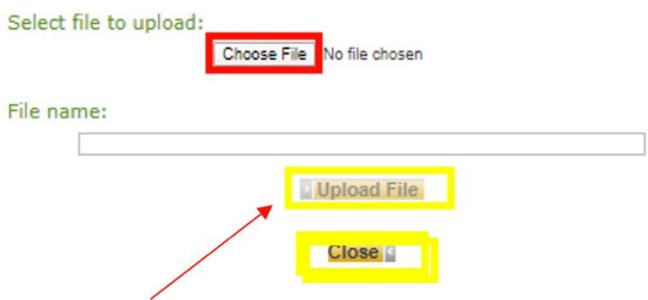

Step 5: Click "Upload File" to submit the document.

Step 6: If the file has successfully uploaded, the following message will appear:

MyPortal only accepts Word/PDF files.

Only one document can be uploaded into the system per task. Combine documents into one file using Adobe Acrobat or an online PDF joiner – pdfjoiner.com

Your document has been uploaded successfully.

#### View and Update Your School Choice

Parents can self-select school choice using their MyPortal account until August 1.

<span id="page-10-0"></span>After which, parents must email the appropriate program to request a school change. Se[e K12 School Choice Deadlines](http://www.ncseaa.edu/pdf/K12%20School%20Choice%20Deadlines.pdf) for more information.

#### 1. Log onto you[r MyPortal account](https://myportal.ncseaa.edu/NC/login.aspx?ReturnUrl=%2fNC%2fint%2fFinAid%2findex.aspx)

- 2. Go to the "School Choice" Section
- 3. Locate the correct student account

Check the [List of Participating](https://myportal.ncseaa.edu/NC/NonpublicSchools.aspx)  [Nonpublic Schools](https://myportal.ncseaa.edu/NC/NonpublicSchools.aspx) to make sure that the school you have selected participates in the program(s) for which you have applied.

#### View and Update Your Schools for 2020-2021

School Change closes on 08/01/2020

Is the correct school listed for your student? To change, choose a school from the drop-down list under "Change School" and click Save.

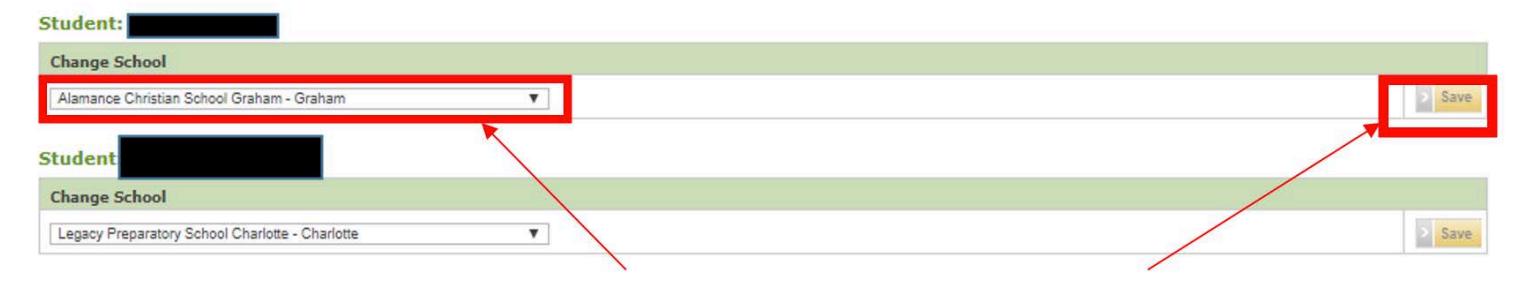

4. Under "Change School", select the correct school from the drop down and click "Save"

### Reviewing messages from the Program

Email notifications are logged in the Notification section, to review previously sent messages:

<span id="page-11-0"></span>Step 1: Log onto your [MyPortal account](https://myportal.ncseaa.edu/NC/login.aspx?ReturnUrl=%2fNC%2fint%2fFinAid%2findex.aspx)

Step 2: Go to the "Notifications" Section

Step 3: Click the link under the "Notification" column to review the message

#### **Notifications**

 $\Box$  Notifications

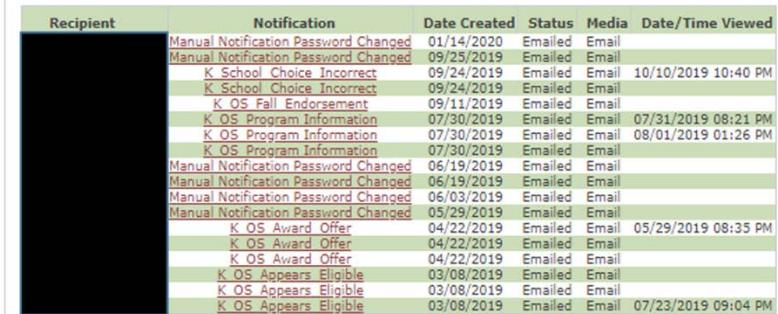

<span id="page-11-1"></span>Click notification to view.

### Updating your email address

F

Parents should update their email address in **two** sections on their MyPortal account.

- 1. Log onto you[r MyPortal account](https://myportal.ncseaa.edu/NC/login.aspx?ReturnUrl=%2fNC%2fint%2fFinAid%2findex.aspx)
- 2. To update the email address connected to email notifications, go to the "My Contact Information" Section.
- 3. In "New" Column, enter the new email address and click "Save"

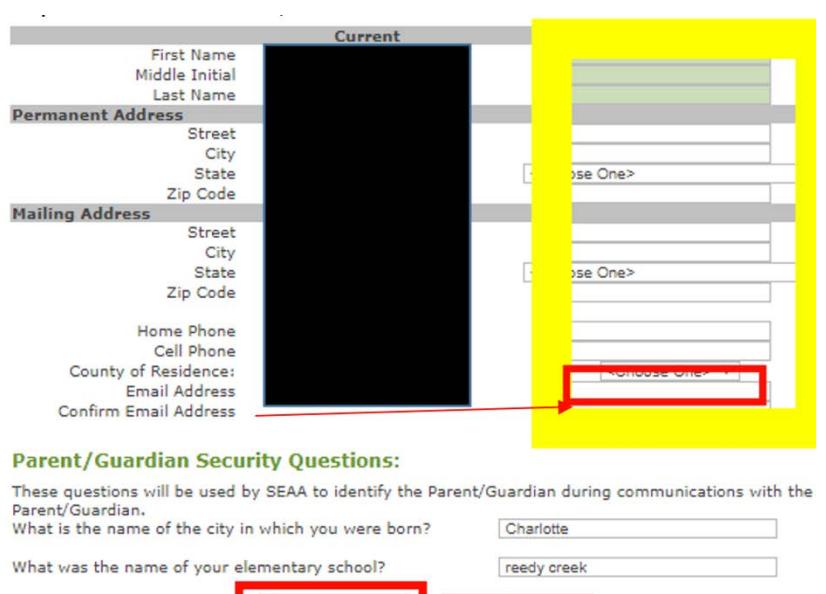

**Update Your User Profile** To change your password or email address associated with your user profile, click here.

Cancel

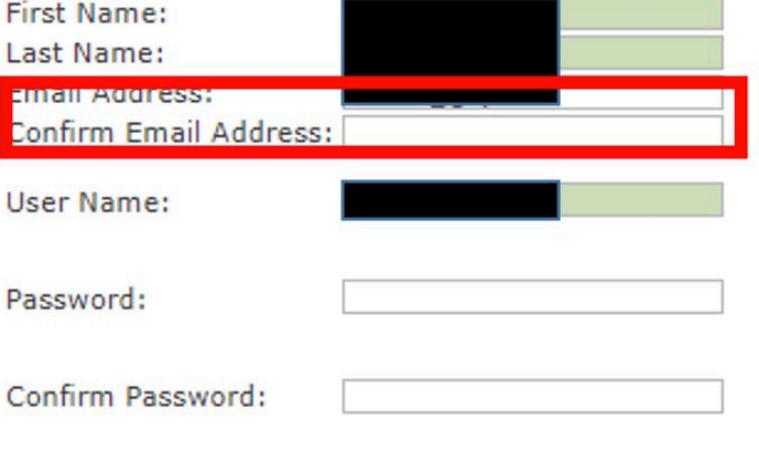

5. Enter your new email address in the "Email Address" and

"Confirm Email Address" boxes.

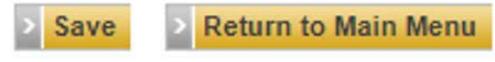

Step 6: Click "Save" to update your email address and "Return to Main Menu" to exit.

4.

To update the email address connected to your login information, click the "click here" link at the bottom of the screen. This will take you to your "My Profile" Section".

Save